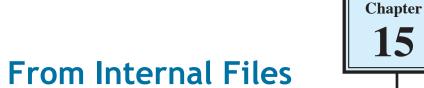

Looking Up Data From Internal Files

It can be very inefficient to maintain two separate databases even though they may be linked. FileMaker Pro allows to have multiple different files within the one database. These files can be linked in the same way as external files.

To create different files within the one database separate TABLES are created. Let's alter the CH14 INVOICE file to include a file of customers (or clients) that can be inserted into the invoice when they purchase products. The structure of the database will be:

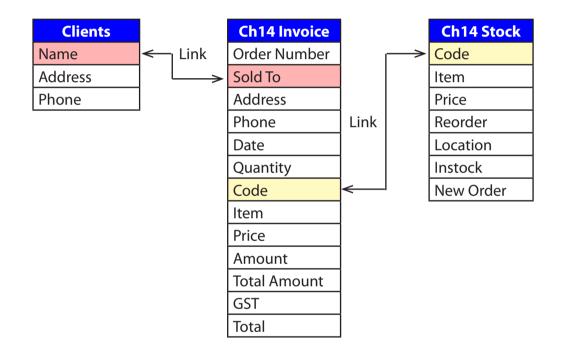

## Loading the Invoice File

- 1 Load FileMaker Pro 10, click on OPEN DATABASE and select BROWSE FILES. Or close the current file and select OPEN from the FILE menu.
- 2 Open the CH14 INVOICE COPY database from your FMP10 FILES folder.

## Adding Another File to the Database

To add a new file to the database a new TABLE is created. Each TABLE in a FileMaker Pro database stores its own data.

### A Creating a New Table

1 Display the FILE menu, highlight MANAGE and select DATABASE.

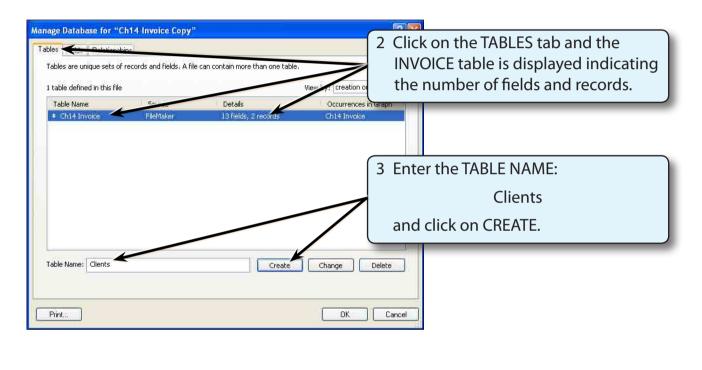

| Tables         Fields         Calationships           Tables are unique sets of records and fields. A file can contain more than table.         2 tables defined in this file |                                                                                                    |                      | view by:      | 4 The CLIENTS table is added with n fields or records. Click on the FIEL |
|----------------------------------------------------------------------------------------------------|----------------------------------------------------------------------------------------------------|----------------------|---------------|--------------------------------------------------------------------------|
| Table Name                                                                                                    | Source                                                                                                    | Details              | Occurrences   | tab.                                                                     |
|                                                                                                    | A CONTRACTOR OF A CONTRACTOR OF | 13 fields, 2 recruit | Ch14 Invoice  |                                                                          |
| Ch14 Invoice                                                                                                    | TheMaker                                                                                                    | 15 rields, 2 rect    | CHI I HIVOICO |                                                                          |

# 15

## **B** Inserting the Fields

Each table has its own set of fields.

| ables Fickly                | Relevantus      | ce Copy"   |                                   |                                             |
|-----------------------------|-----------------|------------|-----------------------------------|---------------------------------------------|
| Table: Ca                   | etta 🔟          | 3 fields   | New by:                           |                                             |
| Field Name                  | i               | Type       | Options / Comments (Citcl: to bog | 1 Create 3 TEXT fields:                     |
| <ul> <li>Address</li> </ul> |                 | Text       |                                   | Name                                        |
|                             |                 |            |                                   | Address                                     |
|                             |                 |            |                                   | Phone                                       |
|                             |                 |            |                                   |                                             |
| 200000 11                   | Can.            |            |                                   | 2 Select OK to return to the BROWSE         |
| Pieki Name:<br>Consuent,    | Plane           |            | Typen: 1 mot                      | 2 Select OK to return to the BROWSE screen. |
|                             | Plasm<br>Create | we Deplete |                                   |                                             |

## C Adding Data

Any data added to the CLIENTS fields will be stored in the CLIENTS table.

| 🖏 FileMaker Pro - [Ch14 Invoice Copy]                                                                                                    |                                                                                       |
|----------------------------------------------------------------------------------------------------|---------------------------------------------------------------------------------------|
| File     Edit     View     Insert     Format     Records     Scripts     Window     Help       Image: Straight of the straight of the straight | 1 Click on the LAYOUT POPUP MENU<br>and select CLIENTS to open the<br>CLIENTS layout. |
| Address<br>Phone                                                                                                    |                                                                                       |

NOTE: When you created the CLIENTS table the CLIENTS layout was automatically inserted. This layout could be formatted in the normal way.

| FileMaker Pro - [Ch14 Invoice Copy]           File Edit View Insert Format Records Scripts Window Help                                                                                                    | 2 Click on the NEW RECORD button (or press CTRL+N or COMMAND+N) to start a new record.                 |        |
|----------------------------------------------------------------------------------------------------|----------------------------------------------------------------------------------------------------|--------|
| Image: Seconds         Image: Seconds         Image: Second second second | 3 Enter the data:                                                                                      | _<br>ר |
| Name R. Sinclair<br>Address 27 Jedder Street, Crows Nest, NSW, 2065<br>Phone (02) 8655 1963                                                                                                    | R. Sinclair <tab><br/>27 Jedder Street, Crows Nest,<br/>NSW, 2065 <tab><br/>(02) 8655 1963</tab></tab> |        |

#### NOTE: Notice that only 1 RECORD is indicated in the STATUS TOOLBAR at the left of the screen, even though you have 2 RECORDS in the INVOICE file. The current record is stored in the CLIENTS table which is completely separate to the INVOICE table.

#### 4 Add 2 more records to the CLIENTS layout:

| L. Ryan   | 42 Riversdale Road, Hawthorn, Vic. 3122 | (03) 8788 2901 |
|-----------|-----------------------------------------|----------------|
| P. Curren | 85 Linton Lane, Norlane, Vic. 3214      | (03) 5275 6338 |

## **Creating the Relationship**

The procedure for creating relationships between internal files is the same as you used for external files in the last chapter.

#### A The Relationships Tab

1 Display the FILE menu, highlight MANAGE and select DATABASE.

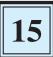

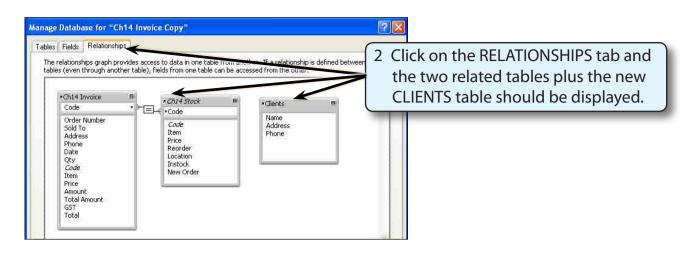

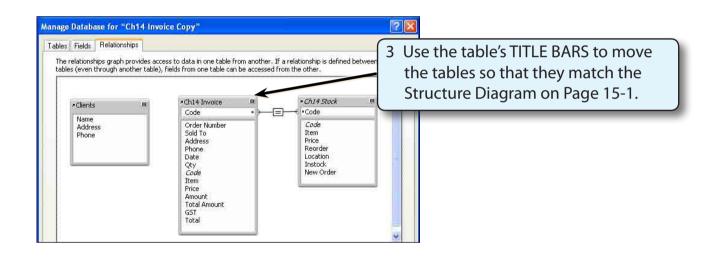

#### NOTE: The INVOICE table is the main file so it is placed in the centre. The other two tables are support tables so they are placed on either side of the INVOICE table.